# **Pay an Invoice - Transfer from the Client/ Trust Account**

If you have created an invoice against a matter and there are funds in the Client Account for that matter, you can transfer money from the Client Account to your Office Account to pay the invoice using the Client to Office transfer function

# **1. Open the Client Account**

Open the relevant matter and Click on the Accounts tab then click on the Client Funds sub-tab.

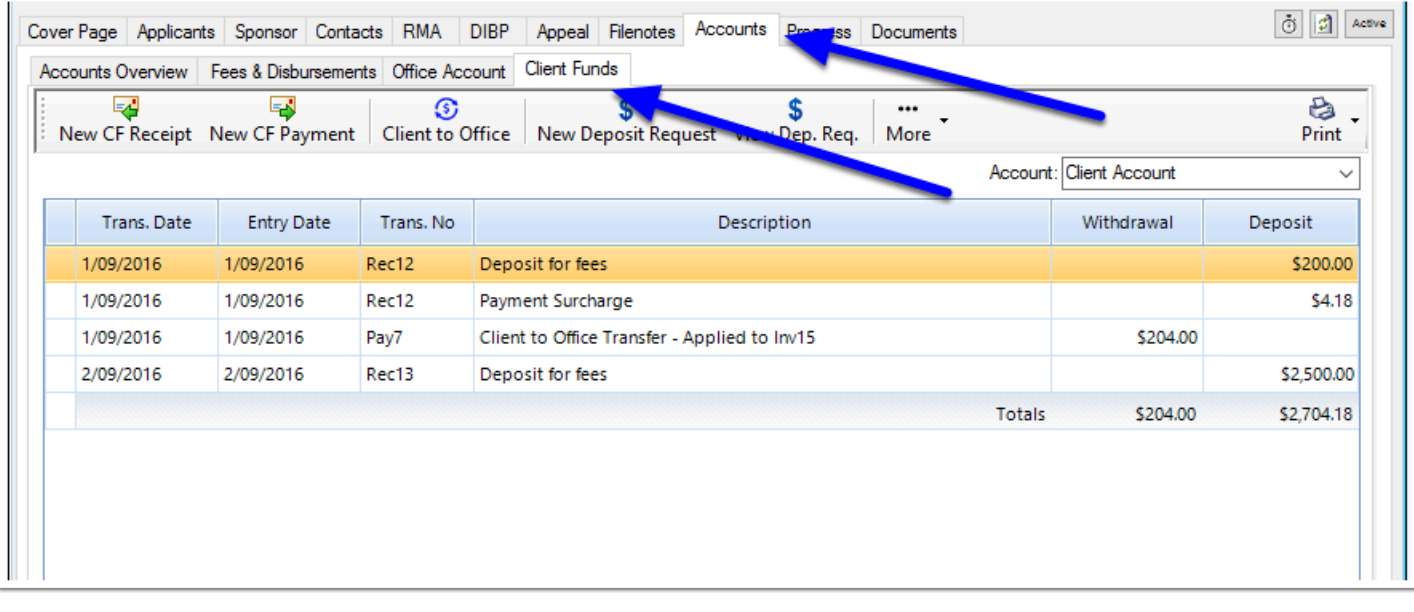

# **2. Click Client to Office**

To perform the Client to Office transfer to pay an invoice with Client Funds, click the **Client to Office** button.

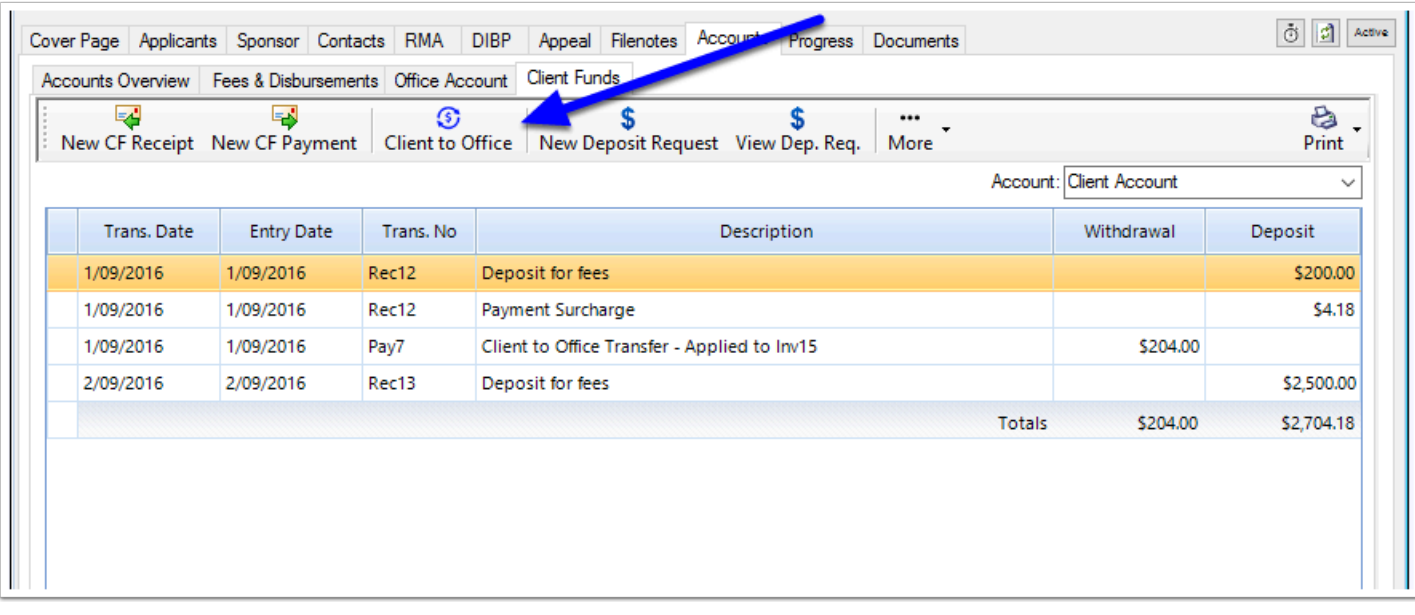

## **3. New Client to Office Transfer window**

The 'New Client to Office Transfer' window will be displayed. It will display a list of the outstanding invoices on this matter, what the balance of those invoices are and how much is available in the Client Account for transfer to the Office/Operating Account to pay those invoices

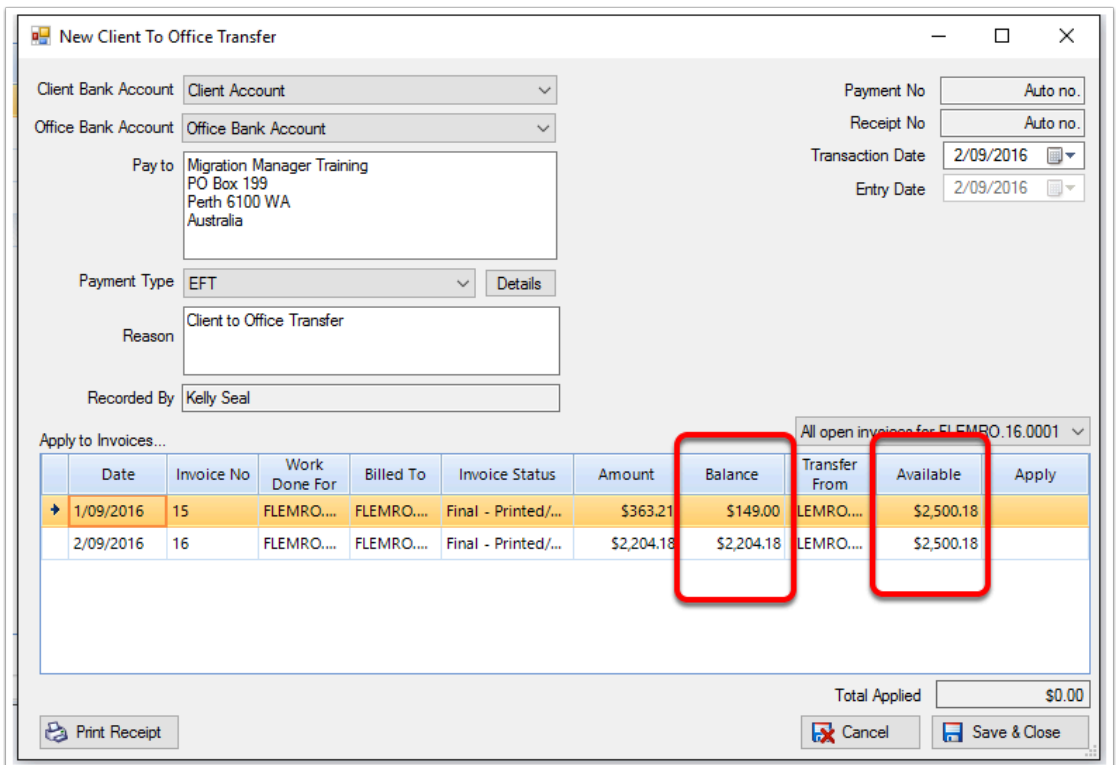

## **4. Confirm the Correct Accounts**

The default Client Account bank account that the money will be transferred from and the Office Account bank account that the money will be transferred to will be shown. If you have another account(s) that you wish to transfer the money between, these should be selected.

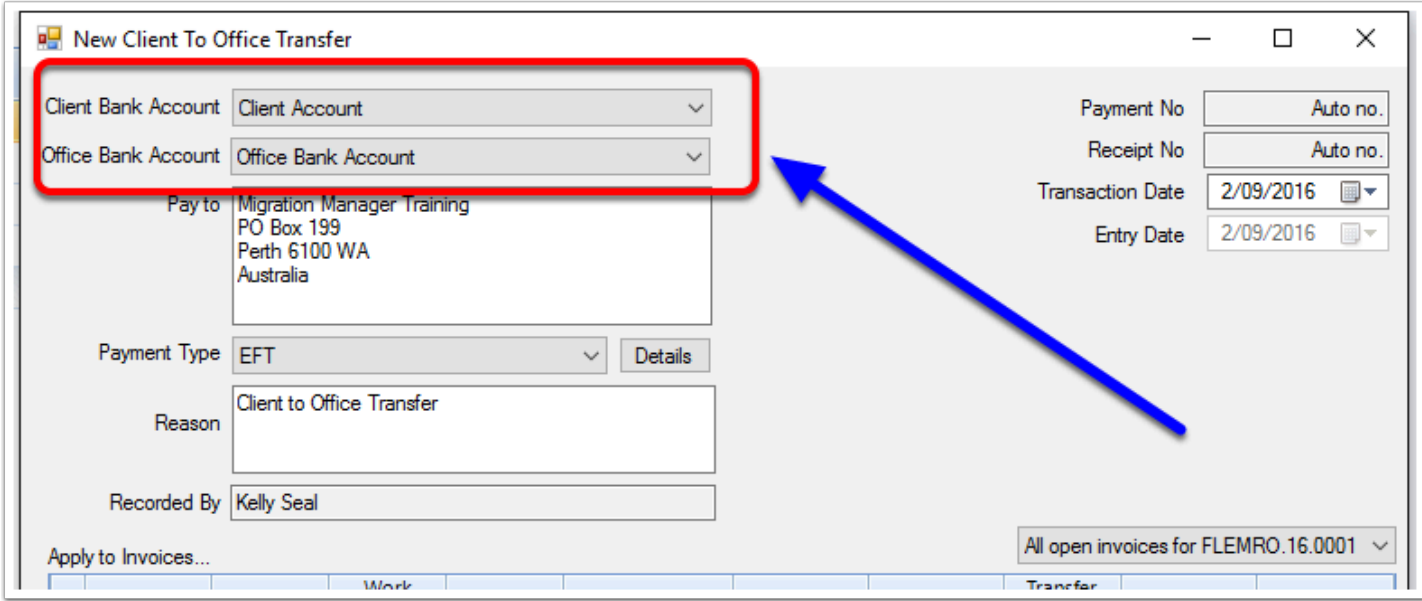

#### **5. Confirm the Transfer method and reason**

Select a Payment Type. Most Client to Office transfer will occur via electronic funds transfer. If you wish to record details such as cheque number or credit card details, click 'Details'. Also edit the reason if you want to record a particular reason for the transfer.

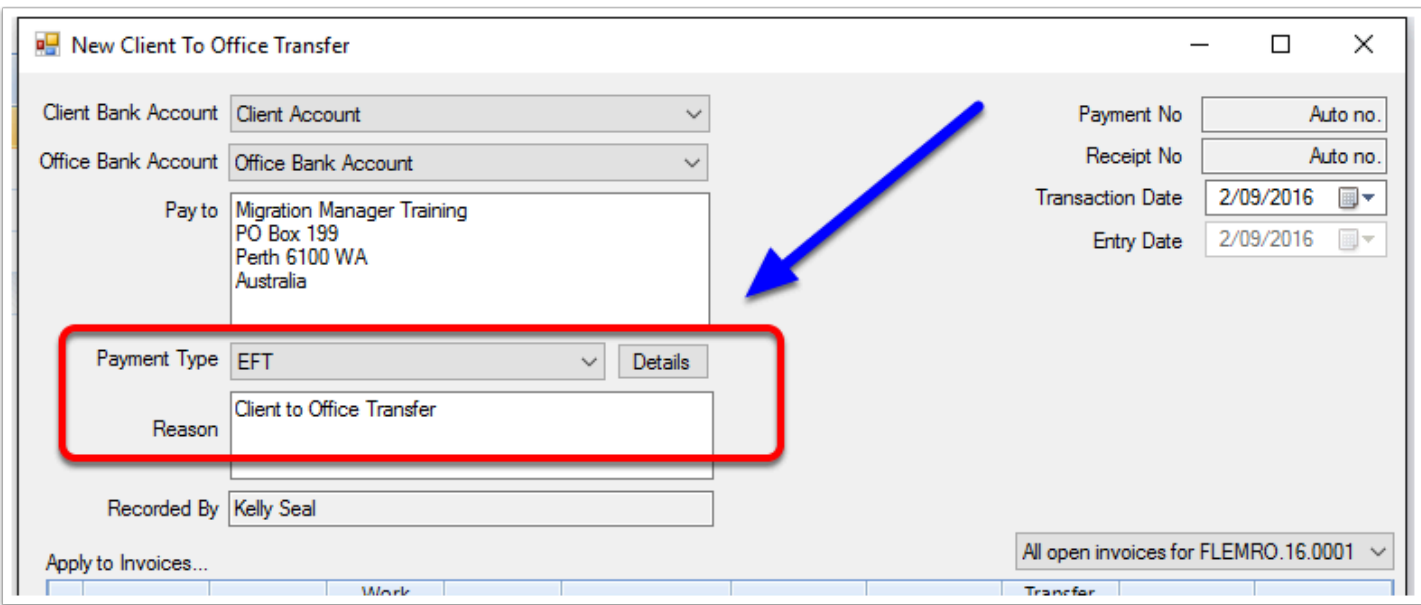

## **6. Review the Invoices**

The Apply to Invoices table will show a list of open invoices for the selected matter, what amounts are owing on those invoices and what amount is available in the Client Account to be applied to the invoice.

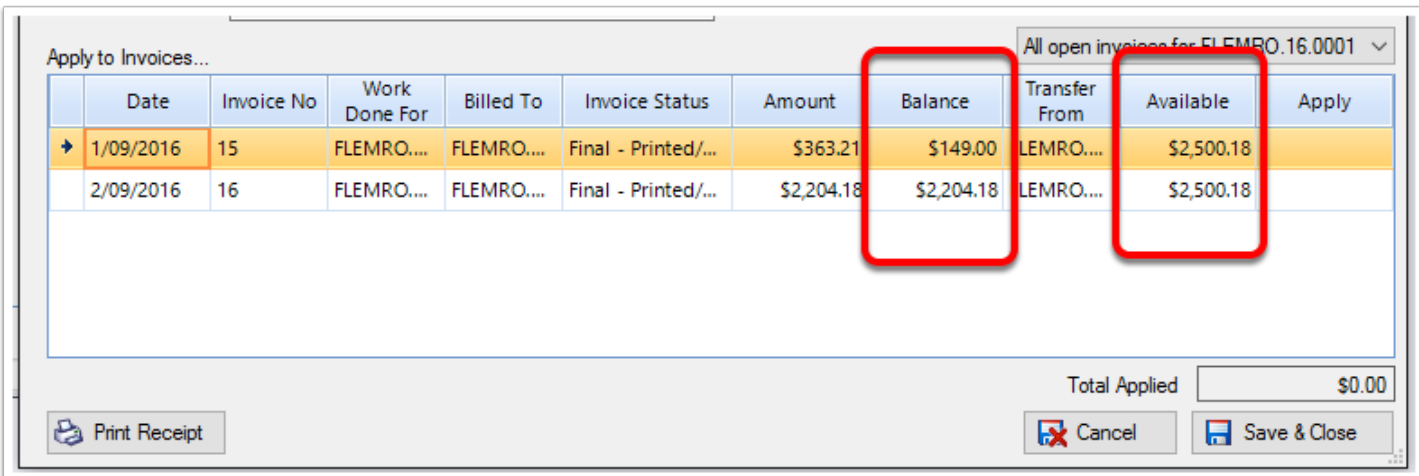

## **7. Apply available funds to Invoices**

To apply the amount to one or more invoices by entering amounts in the 'Apply' column. Note: you can only apply an amount up to a maximum of the current available amount.

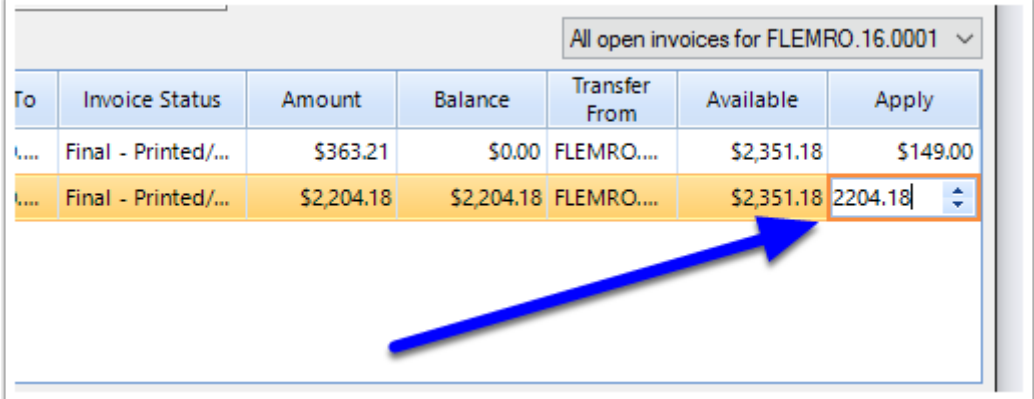

#### **8. Save & Close**

Once you have finished applying all of the necessary funds to the invoices, click **Save & Close** to complete the transfer

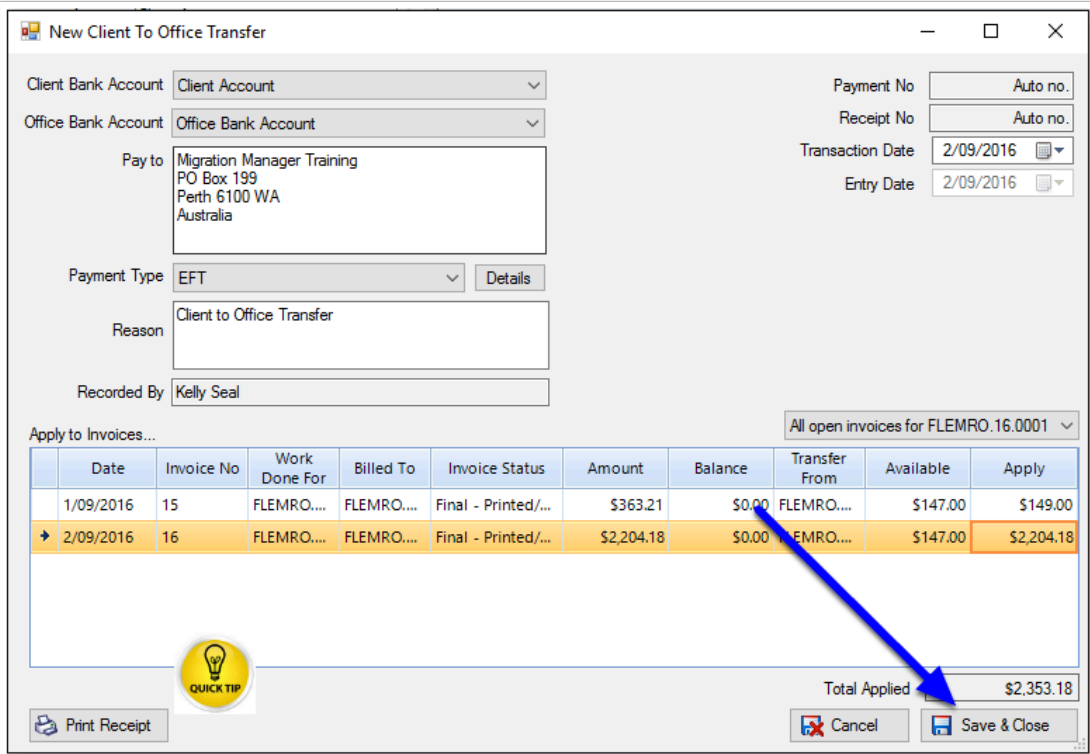

 To print a receipt for the transfer, click 'Print'. The receipt will be added to the matter's document register and opened after you have saved the transfer. Note – if the transfer was applied to invoices for more than one matter, the receipt will be added to the document register for each matter.

# **9. Client and Office Account View**

The Client Account will now show entries for the transfers out of the Client Account for each of the invoice(s).

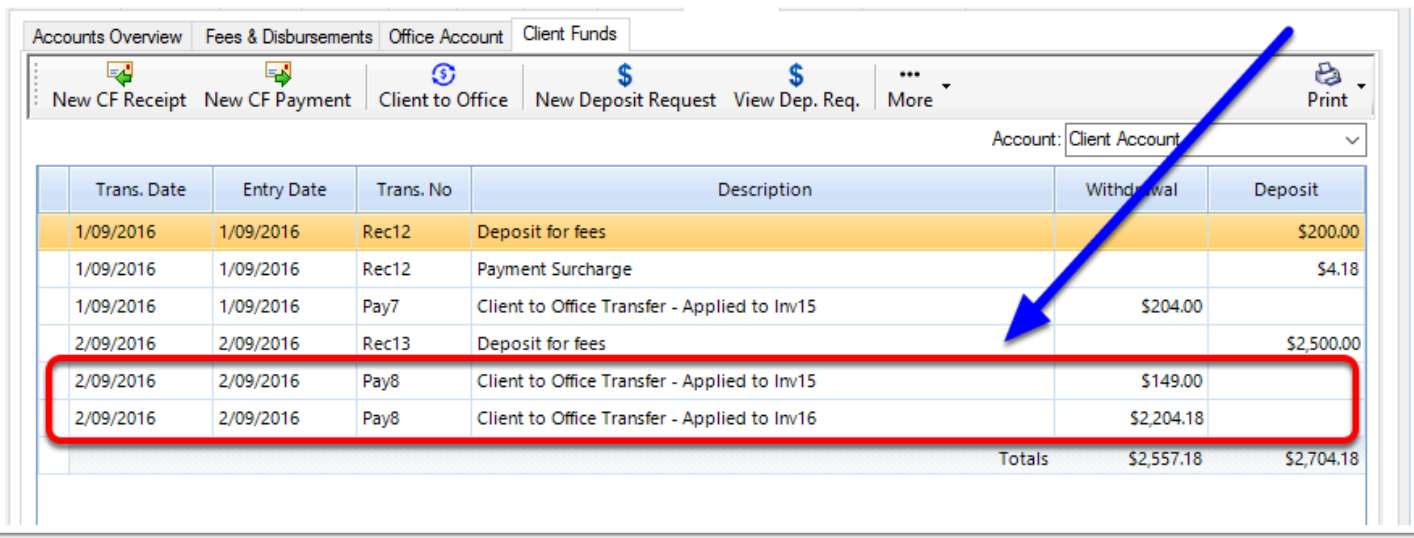

The Office Account will show the transfer in to the Office Account against each of the invoice(s).

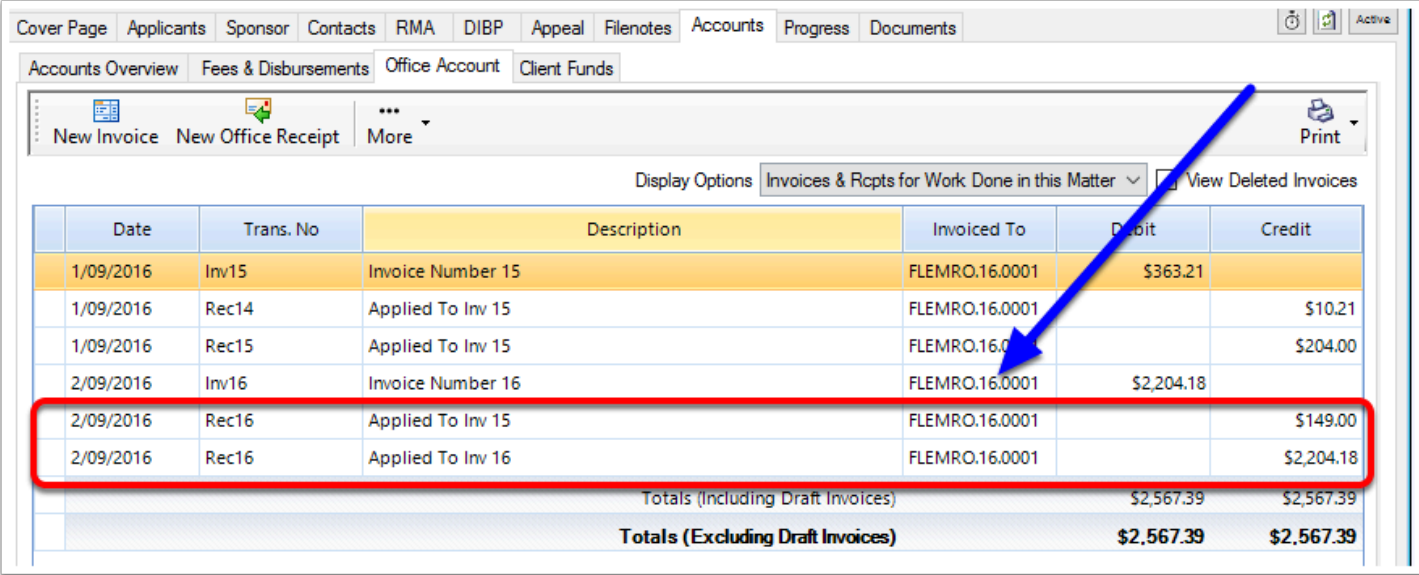